## develop

The Minnesota Quality Improvement & Registry Tool

## **DEVELOP MEMBERS – FINDING YOUR CAREER LATTICE STEP**

Develop members who have completed the online application process are assigned a MN Career Lattice Step. Your Career Lattice Step is awarded by Achieve – The MN Center for Professional Development and is based on the training and education documents you submitted in support of your Develop Individual Membership application.

To find your current Career Lattice Step, follow these steps.

- 1. Log into your Develop Profile with your email address and password.
- 2. You will be on the **Summary** tab. Your Career Lattice Step and Individual Membership expiration date appear on the right side of this page.

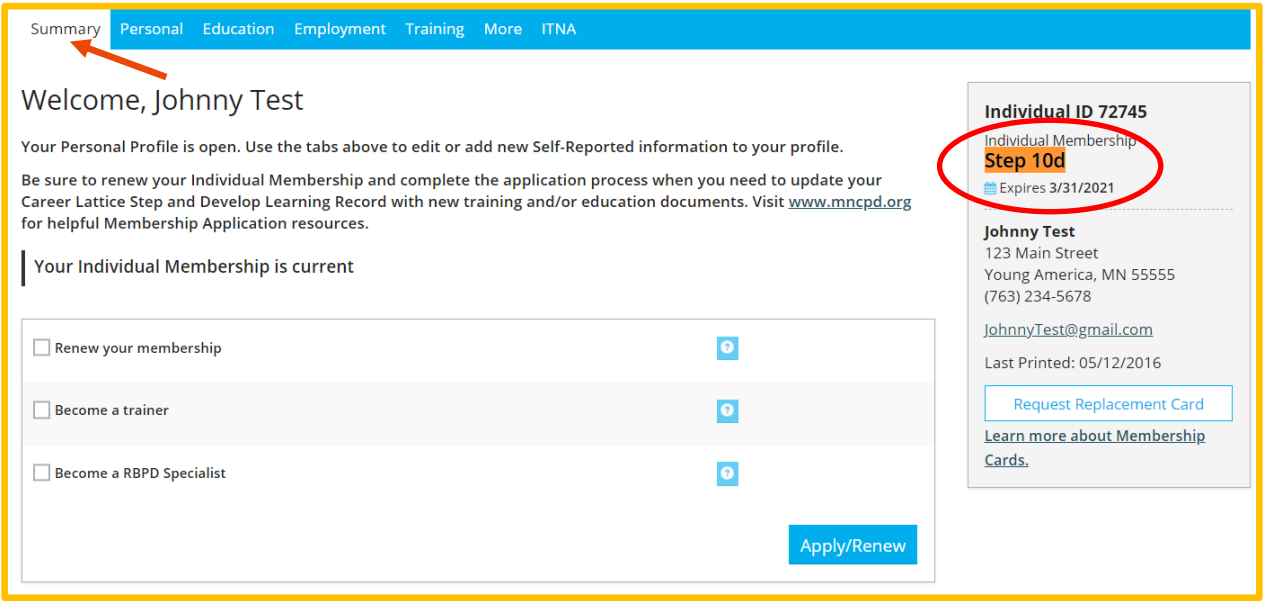

You can also find your Career Lattice Step on your Learning Record. To access your Learning Record, follow the steps below.

2. Scroll down on your Develop Profile page until you see the following box:

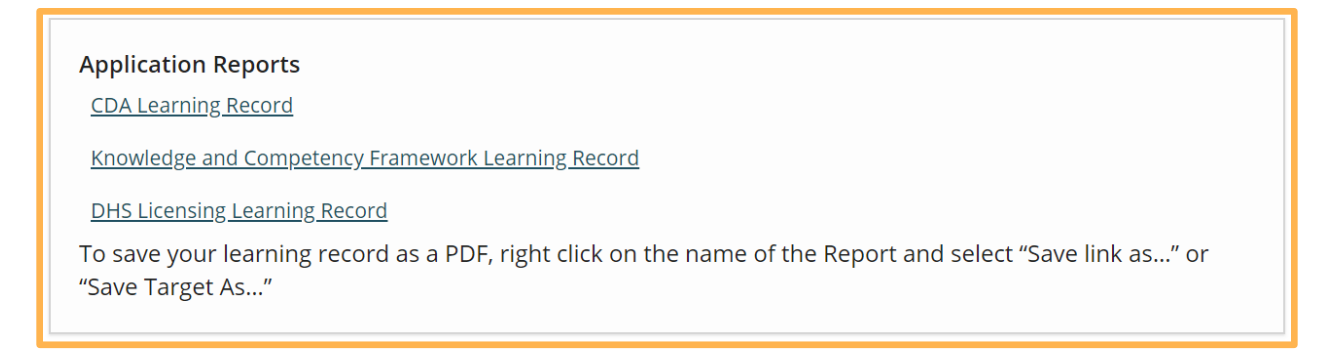

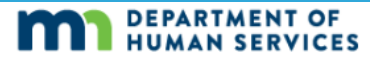

## **Develop Members – Finding your Career Lattice Step**

3. There are three different types of Learning Records:

- Child Development Associate Learning Record record of your employment history, credentials, education and training organized by CDA Content Area;
- Knowledge and Competency Framework Learning Record record of your employment history, credentials, education, and training organized by KCF area
- DHS Licensing Learning Record record of your employment history, credentials, education and training organized in a way that is helpful for MN DHS Licensing

4. Depending on your browser, the document will either download to the bottom of your page or a message asking if you what you want to do with the document.

Chrome:

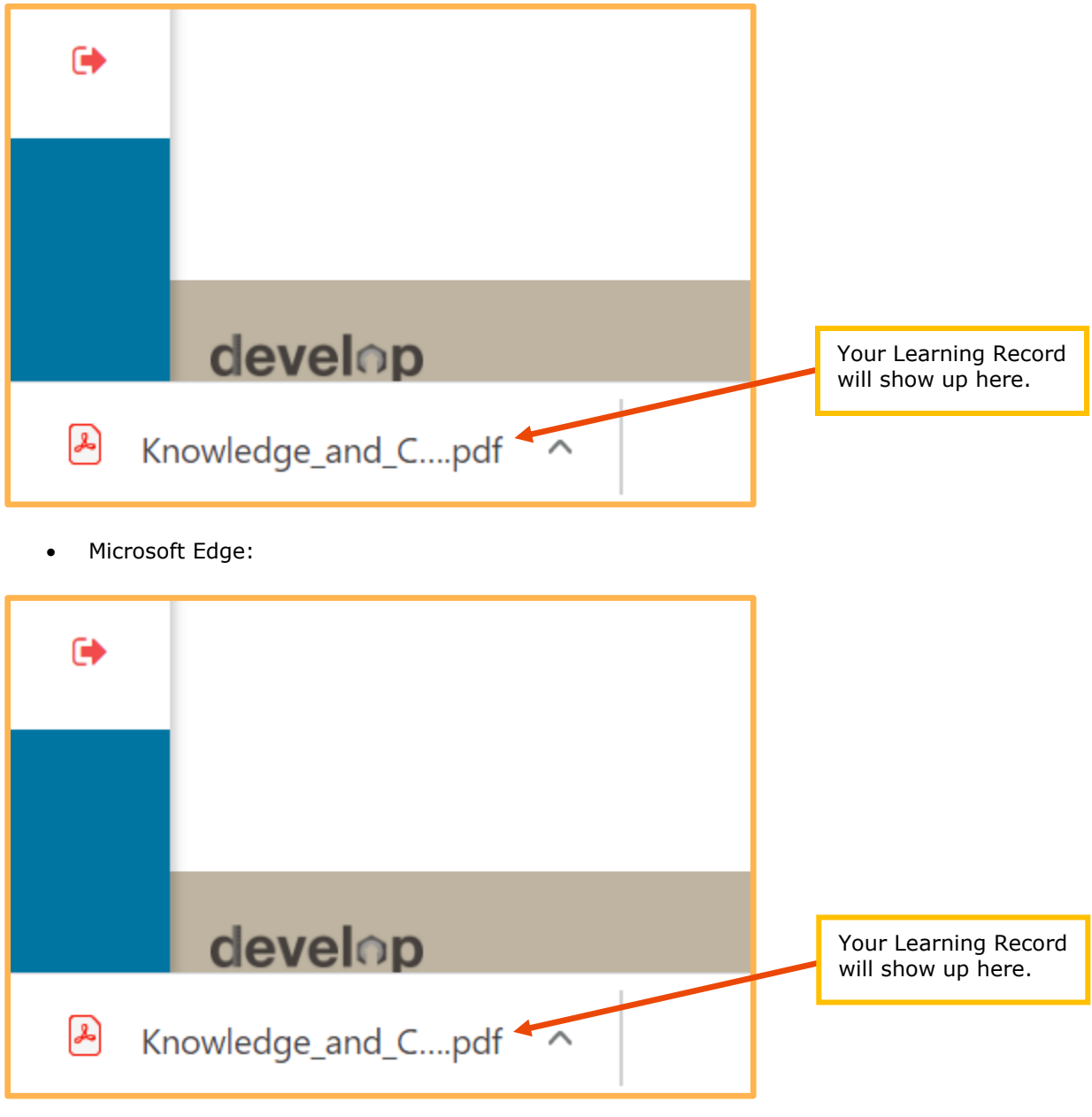

## **Develop Members – Finding your Career Lattice Step**

• Firefox:

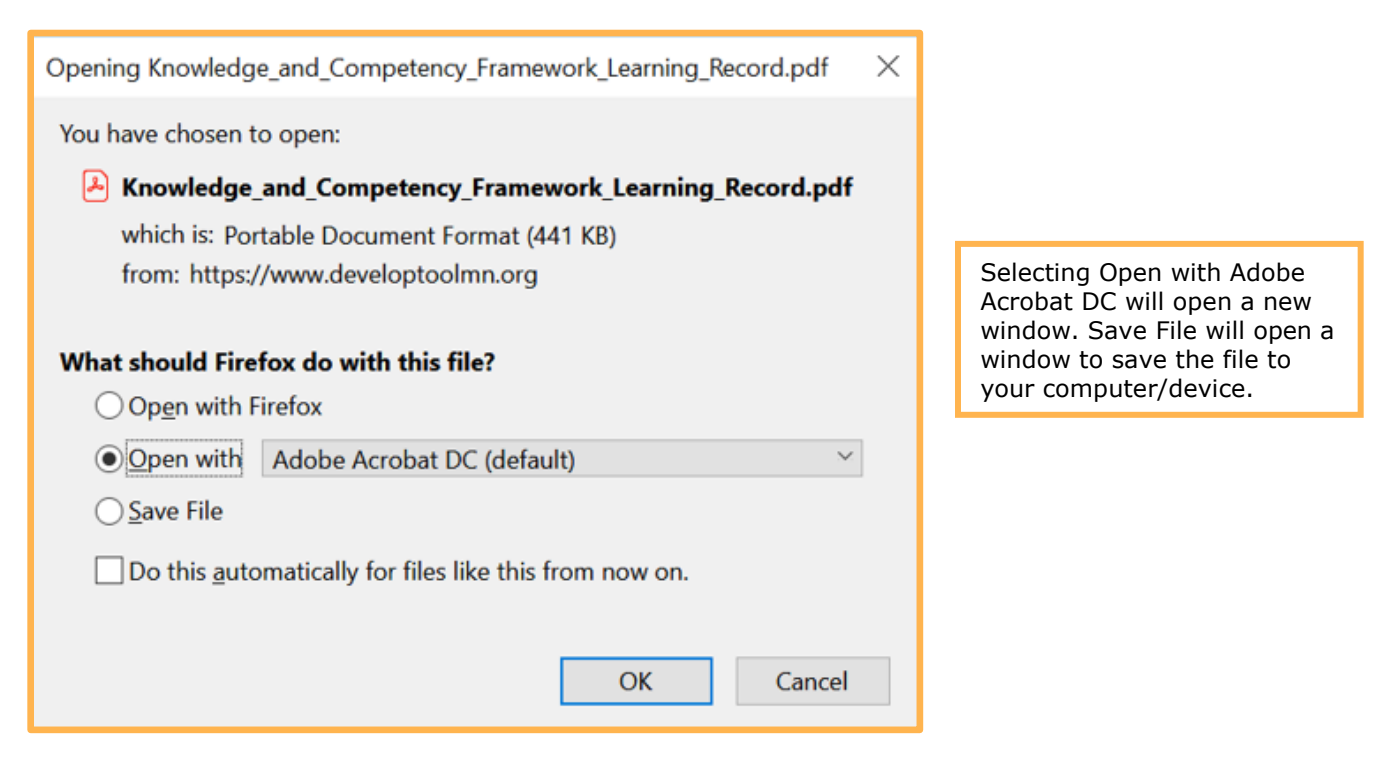

5. Regardless of which browser you use or which version of the Learning Record you pick, your Career Lattice Step will be at the top of the report.

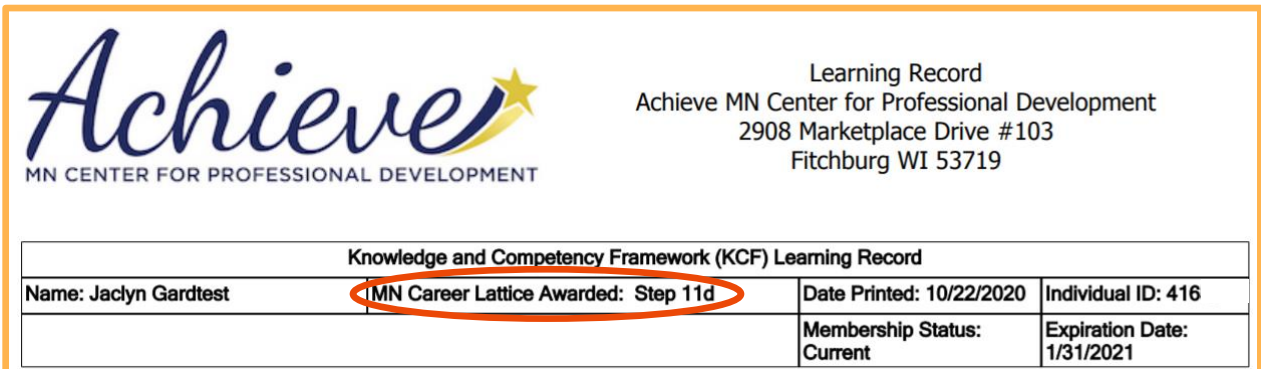

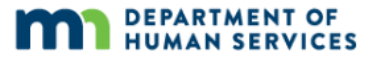